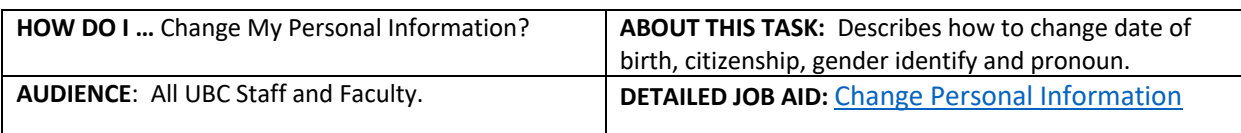

**Note**: All values in screenshots are examples only and may not refer to actual data in Workday.

1. On **Workday's home page**, under **Applications**, *click* **Personal Information**.

- 2. From the **Change** tab, *select* **Personal Information.**
- $\mathscr{O}$ 3. On the **Change Personal Information** page, *click* and *edit* the information you want to change. You can change your:
	- Date of Birth
	- § Citizenship
	- Gender Identify
	- § Pronoun
- 4. In the Comment field, *enter* a comment (optional)**.**
- 5. *Upload* **supporting documents** (e.g., birth certificate) by *dragging* the document onto the designated area on the screen or by *selecting* and *uploading* files on to the system.
	- **TIP**: Required only for Date of Birth or Citizenship Status changes.
- 6. *Enter* the **document description** and *select* the category (e.g., ID Verification).
- 7. *Click* **Submit**.
	- **Note**: Date of Birth and Citizenship Changes are forwarded to HR for approval.
- 8. *Click* **Done**.

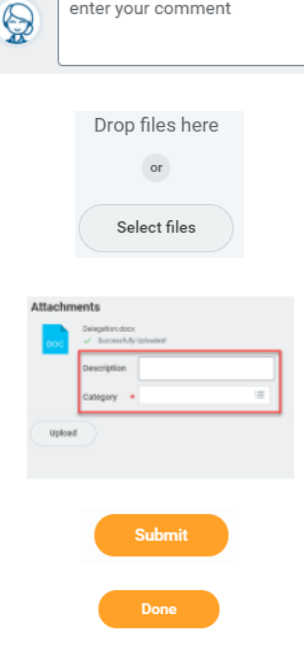

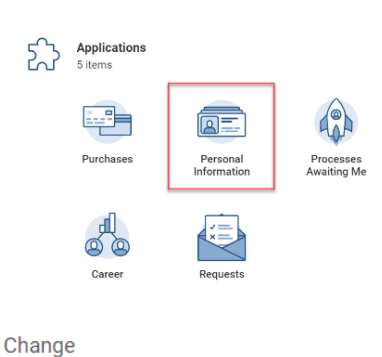

Contact Information

Personal Information

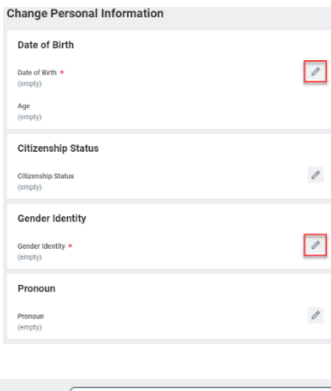

enter your comment